# Beta Test Guide Ezlo MiOS

We're happy to have you as a Beta tester! In this document you'll find a guideline to test the new Ezlo MiOS mobile app for iOS and Android.

An invitation with the steps has been sent to the email addresses that you used to <u>enroll</u> to test the app. For iOS we're using **TestFlight app** and for Android **Firebase app**.

#### Note:

Remember, this is a Beta program, so the goal is to find, document, and fix problems that may arise. Please document how the Ezlo MiOS performs during the tasks we've outlined and any subsequent exploration you may do. You can write the feedback to us at any time via community https://community.getvera.com/t/mios-app-beta/214870. Feel free to use this channel if you have guestions or run into any problems that you can't solve yourself.

Thank you again for your participation and for helping us shape the future of Ezlo.

## **Tasks To Try First**

Below are some basic tasks to set up the app. Please be sure to try out all of these tasks over the next few days and document what works well or what may not.

#### 1. Authentication

#### a. Login

If you already have a Vera account please login with your username and password you use for the VeraMobile app. It should work without problems.

#### b. New to MiOS

• If you want to create a new account select "New to MiOS" and enter your email address twice. An email will be sent to your email address with an auto-generated password.

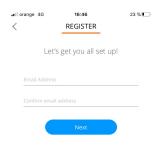

- You need to agree with the Terms and Conditions and Privacy Policy.
- Select Amazon Alexa or Google Home from the list and follow the prompts.

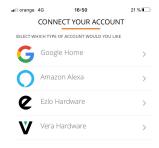

If you have an Ezlo controller or a Vera controller you can start the onboarding by selecting Ezlo Hardware or Vera hardware.

## 2. Select plan

Once you login in controller's list you'll see a new entry named "Cloud" to which you can connect. This is the hubless option of using the app.

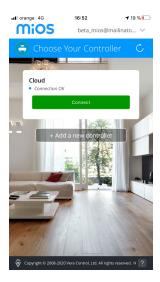

When you first connect to the "cloud" controller you'll see a page that explains the benefits of the PRO plan. During beta testing you can choose to use the Pro version without paying or the free version.

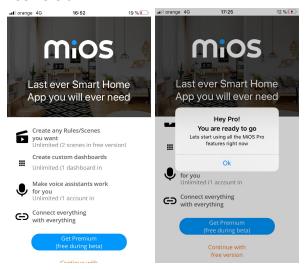

| Feature                                          | Free | PRO plan  |
|--------------------------------------------------|------|-----------|
| Ezlo VOI™- number of accounts that can be linked | 1    | unlimited |
| Number of scenes                                 | 3    | unlimited |
| Number of dashboards*                            | 1    | unlimited |

<sup>\*</sup>in current version user can create unlimited dashboards on free plan. It will be changed in the next releases.

#### 3. Change your password

If you want to change your password, go to Users -> tap on Account Administrator -> Change Password.

You should be able to enter your current password and add the new password twice -> tap Submit.

#### 4. EzloVOI™

Ezlo VOI™ (Voice Orchestration Infrastructure) is a patent pending platform that enables you to control any device connected to voice assistants like Alexa or Google to do stuff for you. What that means is now with Ezlo MiOS app you can "CONTROL EVERYTHING".

- **A.** Open the Ezlo VOI™ screen from the menu at the top left of your screen
- **B.** Tap the + sign to initiate the connection of your voice Assistant
- C. Select your system (Amazon Alexa or Google Home) and follow the instructions
- **D.** Once the Voice Assistant is connected, tap on it and open Send Action Command screen
- **E.** Enter a command and send it. The answer should appear in the chat and you should be able to see the command executed. Eg.: if you write the following command: *turn on the Hue* the device called Hue will be turned on.
- **F.** Create a scene contains a command to the voice assistant device in the Actions section
- **G.** Once your scene has been saved, make sure it appears on the Scenes list screen.
- **H.** Make sure that when you tap on play icon the scene runs.

<u>This article</u> should help you start using the feature. To see the full list of commands that can be used with Ezlo VOI™ you can check these articles - <u>Alexa</u> or <u>Google</u>.

#### 5. Create a scene

Scenes allow you to add a set of action by writing the commands for your voice assistant and have them executed when you run the scene.

- **A**. Open the Scenes screen from the menu at the top left of your screen.
- **B**. Tap the + sign to initiate the scene creation process.
- **C**. In this phase only manual trigger is available.

- **D**. Tap on "+Add Action" and select the voice assistant you linked previously. Type the action command, e.g. "open the blinds"
- **E.** Once your scene has been saved, make sure it appears on the Scenes list screen.

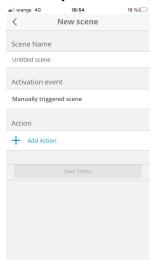

# 6. Delete a Scene from your system

If you haven't used a Scene for a while, you may choose to delete it.

- **A**. Open the Scenes screen using the menu at the top left of your screen.
- **B**. Tap the Trash icon associated with the scene you want to delete and confirm the action.

## 7. Create a dashboard

Ezlo MiOS app empowers you to create your own dashboard. By default you have the "Dashboard Pro" dashboard.

Create your own dashboard:

- A. Go to **Settings**
- B. Select **Dashboard**
- C. Tap on "Edit" button from the navigation bar.
- D. You will see a page that prompts you to "Add dashboard" tap on it.
- E. You can select to use one template by enabling the switch or you can define a template for portrait and a different one for landscape view.

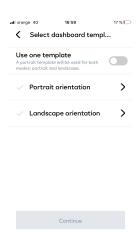

- F. Select a template from the available options.
- G. Tap on "+" on each tile to add a device or a scene in that tile.
- H. Once you finish the dashboard creation tap on **Done**.
- I. Write a name for the dashboard and tap on **Finish**.
- J. You will see the dashboard you created in the page and you can choose to create a new dashboard by tapping on "+" or you can go back by tapping the back arrow.
- K. The new dashboards should appear in the list and you will be able to select which one you want to see as the main dashboard.

#### 8. Customize a dashboard

Once you created a dashboard you can select it and edit the background, the tile's colour or font etc. You can see how is done <u>in this video</u>.

To customize the dashboard you can follow these steps:

- A. Go to **Settings**
- B. Select **Dashboard**
- C. Tap on "Edit" button from the navigation bar.
- D. You will see the dashboards you've created.

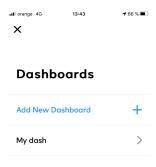

## E. Tap on an existing dashboard

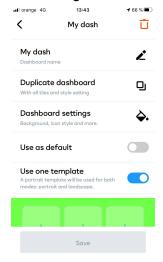

# F. You are able to:

- a. change dashboard's name
- b. Duplicate the dashboard
- c. Go to Dashboard Settings (change the background)
- d. Tap on a tile in the dashboard and you can: hide the icon or title, change the tile background, change the font colour etc.

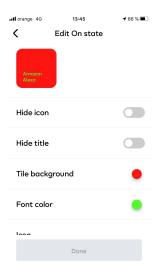

# Some examples of custom dashboards:

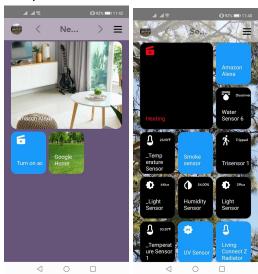

# 9. Change the main dashboard

You can select which dashboard you want to see in the app, under Dashboard screen by following these steps:

- A. Go to Settings
- B. Select **Dashboard**
- C. You will see the dashboards you've created.
- D. Select the one you want to see in the Dashboard section of the app. Once you select it, you will see it on the main screen.
- E. If you want to switch to another dashboard you can go to the upper right wheel and you can select another dashboard.

## 10. Delete a dashboard

You can delete a dashboard if you want by following the steps:

- A. Go to Settings
- B. Select Dashboard
- C. Tap on "Edit" button from the navigation bar.
- D. You will see the dashboards you've created.
- E. Tap on an existing dashboard that you want to delete.
- F. Select the **trash icon** located in the upper right corner

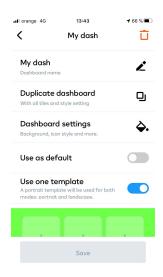

G. A prompt appears to confirm the action. Tap "Delete" to delete the dashboard.

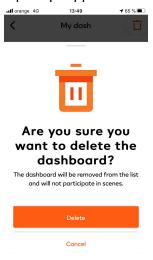